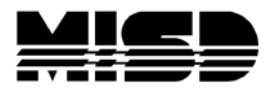

MISD - PowerSchool - Unified Classroom - Assessment

## **AT A GLANCE:**

## **HOW TO CREATE A POWERSCHOOL ASSESSMENT**

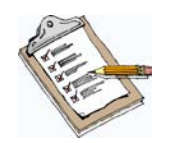

- 1. Login to Unified Classroom
- 2. Click on Library
	- a. If you want to create an *Item*, go to Library > Assessment Items > Create
	- b. If you want to create an *Assessment*, go to Library > Assessments > Create
- 3. Once your items and assessments have been created, you will need to create an *Assignment* to administer your assessment to your students.
- 4. Print any bubble sheets for Offline or Key Type assessments from the proctor screen.
- 5. Proctor/deliver your assessment to your students via bubble sheets or online.
- 6. Once your assessment has been administered, you will have to scan your bubble sheets or simply view your Scoresheet in your gradebook to view your students' scores.

UC - How to Create an Assessment Page 1

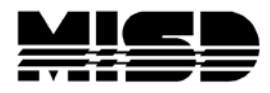

MISD - PowerSchool - Unified Classroom - Assessment

## **Helpful Sites**

- **[https://support.powerschool.com](https://support.powerschool.com/)** (PowerSource)
- **<https://misd.net/psassessment>** (MISD documentation)
- **<https://docs.powerschool.com/UCHT>** (Unified Classroom Teacher Help Site)

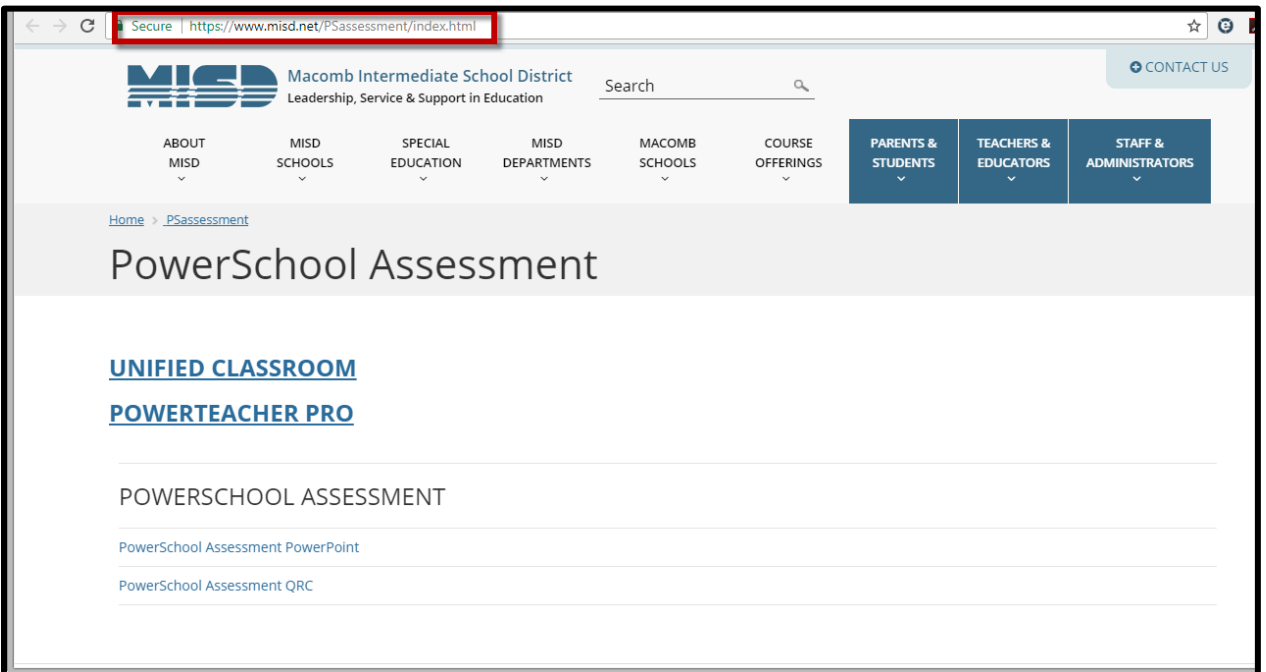